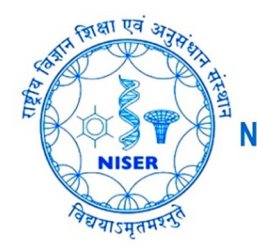

।य विज्ञान शिक्षा एवं अनुसंधान संस्थान भवनेश्वर  $\triangleleft$  परमाण् ऊर्जा विभाग, भारत सरकार का एक स्वयंशासित संस्थान  $\triangleright$ 

**NATIONAL INSTITUTE OF SCIENCE EDUCATION AND RESEARCH BHUBANESWAR**  $\triangleleft$  An autonomous Institution under Department of Atomic Energy, Govt. of India  $\triangleright$ 

## संगणक केंद्र **COMPUTER CENTRE**

## **How to transfer mails from one Google/G-Suite to another Google/G-Suite account**

G-Suite is now G-WorkSpace

- 1. Open "Settings" > "Accounts" > "Google Account Settings" in source account
- 2. Click "Transfer your content"
- 3. Provide destination email-ID and click "Send Code"
- 4. Click "Get confirmation code" in destination mail and copy the code back to "Transfer your content" page
- 5. After verifying the code, click "Start Transfer"
	- *The copy process usually happens within a few hours, but it can take up to a week.*
	- *Copied files might appear in batches on your Google Account during the copy process.*
	- *When your files are finished copying, you'll get an email at your (source email) inbox.*
	- *INBOX: Copied content will have a label with your source account name and the date you started the copy process.*
	- *DRIVE: Copied content will be in a folder labelled with your source account name and the date you started the copy process*

*DO NOT OPEN the source and destination accounts simultaneously. Follow logout and login steps for each of them when needed.*

> *Courtesy: Google Support 01-Jan-2021*